iSeries

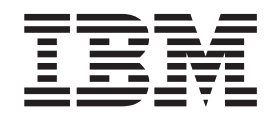

# Consolidating i5/OS, AIX, and Linux partitions on your IBM eServer i5 system

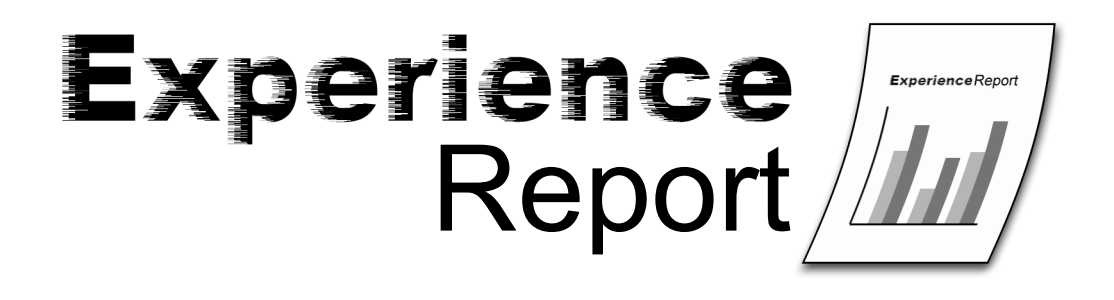

-M

iSeries

# Consolidating i5/OS, AIX, and Linux partitions on your IBM eServer i5 system

**© Copyright International Business Machines Corporation 2005. All rights reserved.** US Government Users Restricted Rights – Use, duplication or disclosure restricted by GSA ADP Schedule Contract with IBM Corp.

## **Contents**

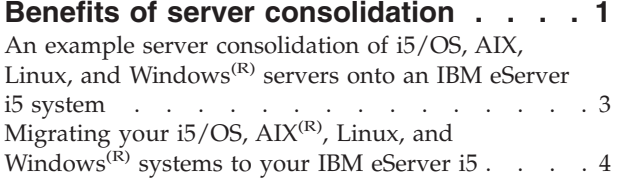

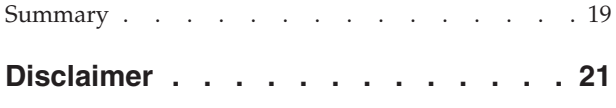

## <span id="page-6-0"></span>**Benefits of server consolidation**

The eServer i5 system is significantly enhanced from previous models. The intent of this report is to outline the general server consolidation process on the eServer i5 system and provide important tips, techniques, and findings we discovered while working with the new system. Specifically, this report focuses on the following:

- 1. The many benefits of server consolidation
	- Lower total cost of ownership (TCO)
	- Simplified hardware infrastructure
	- Hardware virtualization
	- Maximum resource utilization
	- Simplified backup and recovery
- 2. Example server consolidation scenario
- 3. Example server consolidation process for migrating  $5/OS$ , AIX, Linux, and Windows<sup>(R)</sup> onto the eServer i5 system, including:
	- v Explanations of new concepts and terminology for the eServer i5 system
	- Important things to consider while doing server consolidation
	- Key findings we discovered while working on the new eServer i5 system

The advent of the Internet has had a tremendous impact on businesses. Virtually every business, no matter its size, has a presence on the Internet. But this presence comes at a cost. Typically, a business has several firewalls, routers, switches, Web servers, email servers, Domain Name Servers (DNS) , file servers, and database application servers as a part of their Internet presence. More often than not, the business' servers are running heterogeneous operating systems that are expensive to maintain, including: hardware maintenance contracts, software support contracts, software licenses, software upgrades, and separate administrative staff for the different operating environments. The eServer i5 system has advanced partitioning capabilities that allow a business to consolidate i5/OS, AIX, Linux, and Windows servers (Windows requires optional integrated xSeries<sup>(R)</sup> adapters) onto one system to reduce, if not eliminate, these excessive costs.

Consolidating i5/OS, AIX, Linux, and Windows servers onto an eServer i5 system allows for maximum resource utilization. The eServer i5 system allows dynamic allocation of processors, memory, and storage to i5/OS, AIX, and Linux. Windows servers on an eServer i5 system support dynamic allocation of storage. In an environment with many different physical servers, there will always be systems that are under utilized and systems that are over utilized. For example, your email servers may only be utilizing 50% of its processing capacity while your Web servers are struggling to keep up with all your Web transactions during peak business times. By consolidating your servers onto an eServer i5, you can dynamically move processing power between partitions without bringing them down or interrupting any of their workload. You can decide where the processing power is needed most and you can change it dynamically anytime it is needed elsewhere.

In addition to dynamic allocation of processing power, i5/OS, Linux, and AIX servers support dynamic allocation of memory. AIX and i5/OS allow allocating additional memory and removing excess memory on the fly. Linux has the same capability to add and remove memory, except the Linux partition must be shut down and restarted for the memory change to take effect. This flexibility for moving memory resources ensures all the servers have the right amount of memory when they need it.

Storage is assigned to each i5/OS, Linux, AIX, and Windows server when they are created on the eServer i5 system. Linux and AIX support either physical disk units or virtual disks units. The virtual disk units are carved out from an i5/OS partition's storage. Windows servers support only virtual disk units that

are carved out from an i5/OS partition's storage. Virtual disk units that are created from an i5/OS partition have several advantages over physical disk units, including:

v **Single backup and recovery solution**

Virtual disk units that are created for AIX/Linux/Windows servers are network server storage objects (NWSSTG objects) that reside on the hosting i5/OS partition. That allows a single backup solution for the hosting i5/OS partition and all the hosted servers. Backup the i5/OS hosting partition and the virtual disk units will get backed up also. The NWSSTG objects can be restored individually at any time or restored with the hosting i5/OS partition in case of a disaster recovery situation. However, it is important to realize that if any physical disk units are assigned in addition to the virtual disk units, only the virtual disk units are backed up when the hosting i5/OS system is saved. For this reason, partitions that have physical disk units require a separate backup solution for data residing on the physical disk units.

#### **Automatic RAID**

Since the NWSSTG objects reside on the i5/OS partition, they will automatically take advantage of the eServer i5 system disk mirroring and RAID-5 capabilities without having to configure any disk protection on the AIX, Linux, or Windows servers themselves.

#### v **Dynamic creation and allocation of virtual disks**

Additional virtual disk units can be created and dynamically added to AIX, Linux, and Windows servers while they are up and running. The only consideration is the hosting i5/OS must have enough free storage available to create the additional virtual disk units. Physical disk units can also be dynamically added to AIX and Linux servers while they are up and running. However, this would require that the eServer i5 system has physical disk units that are not assigned to any other partition. Also, AIX and Linux cannot utilize any storage adapter that is on the same bus as a Combined Function IOP. The one exception to this restriction, is if the storage adapter comes before the IOP on that bus.

#### v **Increased availability for AIX/Linux servers**

Utilizing virtual disks in a specific configuration allows for AIX and Linux servers to be backed up without having to shut them down. This is accomplished by using software RAID 1 (disk mirroring) across virtual disks hosted by separate i5/OS partitions.

Beyond maximum resource utilization, consolidating servers onto the eServer i5 system also allows the use of virtual Ethernet for high speed communication between partitions. The eServer i5 system allows the creation of up to 4094 virtual Ethernet local area networks (LAN) that run at bus speeds. Partitions on the eServer i5 system can utilize any of these virtual Ethernet LANs to communicate with other partitions. Not only is the virtual Ethernet fast, it is also secure as it is a virtual entity contained entirely within the eServer i5 system. There is no external switch or hub that could be compromised to monitor traffic. In fact, by consolidating all AIX/Linux servers onto the eServer i5 system, it is possible to replace some existing switches or hubs. This would allow the elimination of any support/maintenance contracts associated with that network hardware. Alternatively, that hardware could be utilized elsewhere in the network infrastructure. The consolidation would also help simplify any existing physical network by removing Ethernet cables and reducing congestion.

## <span id="page-8-0"></span>**An example server consolidation of i5/OS, AIX, Linux, and Windows(R) servers onto an IBM eServer i5 system**

For this example, we will consider a fictitious business that has an existing Web presence and a network configuration as shown in the following diagram.

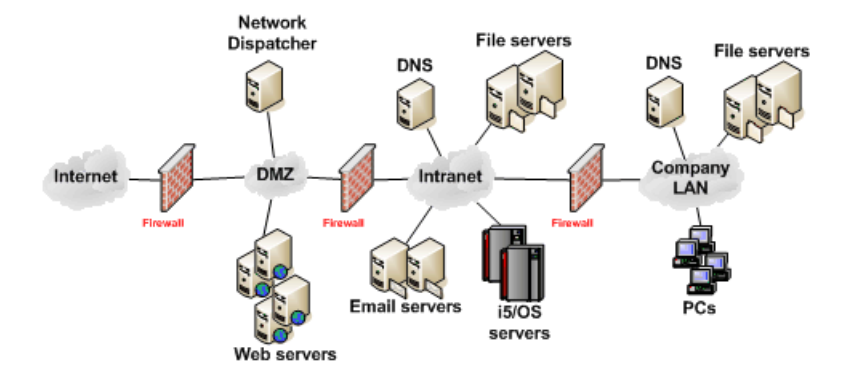

As shown in the diagram, this particular business uses three hardware firewalls to secure the following three networks: a demilitarized zone(DMZ), an intranet, and a company LAN. The DMZ consists of one or more network dispatchers(load balancers) and several Web servers. The intranet consists of one or more domain name system(DNS) servers, several file servers, several email servers, and one or more i5/OS servers. The company LAN consists of one or more DNS servers, several file servers, and employee PCs. The various servers are running on a mix of AIX, Linux, and Windows operating systems. As the number of servers has grown over the past few years, this business realizes its environment is getting harder to manage and more costly to operate.

After looking at the many benefits of server consolidation outlined in this report, this business decides it will consolidate its many servers onto a single eServer i5 system. The consolidation will bring all the existing i5/OS, AIX, Linux, and Windows servers onto one eServer i5 system running several partitions. The business plans to migrate its Windows servers onto Linux servers to help save on licensing costs and take advantage of the greater resource utilization on the eServer i5 system. In addition, the business will utilize Linux firewalls to replace their hardware firewalls for the same reasons. The configuration after the server consolidation is logically the same as the configuration before it. However, now the configuration has greater resource utilization, faster network speeds over virtual Ethernet, is easier to manage, and is physically less complex. The new configuration after the server consolidation is shown in the following diagram.

<span id="page-9-0"></span>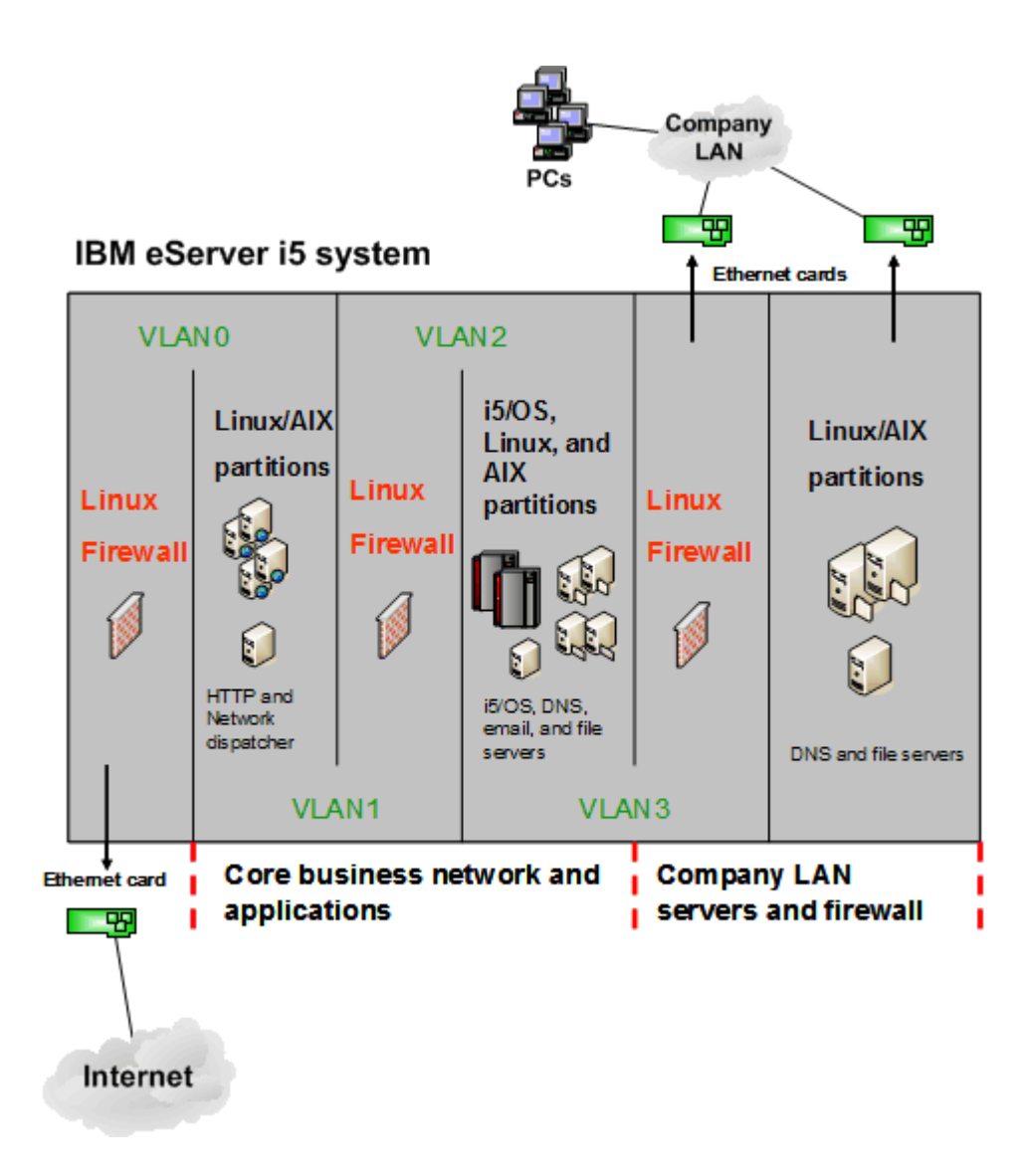

As you can see in the picture, the first Linux firewall separates the Internet from the HTTP servers on virtual Ethernet LAN zero (VLAN0). A second Linux firewall is connected to virtual Ethernet LANs one (VLAN1) and two (VLAN2) and separates the HTTP servers from the application servers, email servers, and file servers. The third Linux firewall utilizes virtual Ethernet LAN three (VLAN3) and separates the application servers, email servers, and file servers from the company's own LAN.

This single example illustrates the powerful partitioning capabilities of the eServer i5 system. This is just one example of what server consolidation can do for a business. In the next few sections of this report, we will focus on how to perform this server consolidation, and we will give you additional resources and useful tips on how to do it for your own environment.

### **Migrating your i5/OS, AIX(R), Linux, and Windows(R) systems to your IBM eServer i5**

#### **Step 1. Plan your logical partitioning**

The first step in planning is to get a rough idea of the size of the partitions and the size of the server you need. You should collect performance data from all the servers involved in the consolidation. Your IBM business partner or IBM representative may assist you in evaluating this performance data. You can also

obtain sizing estimates using the eServer [Workload](http://www-912.ibm.com/supporthome.nsf/document/16533356) Estimator (WLE)  $\rightarrow$  . The tool is currently capable

of estimating the computer resources required for  $Domino<sup>(TM)</sup>$ , WebSphere<sup>(R)</sup> Commerce, WebSphere Application Server, Web serving and traditional workloads. The Workload Estimator projects the most current eServer models meeting the capacity requirements within the CPU percent utilization objectives.

The next step in planning your logical partitioning is to use the information gathered from the WLE to

help you use the Logical [Partitioning](http://www.ibm.com/servers/eserver/iseries/lpar/systemdesign.htm) Validation Tool (LVT)  $\rightarrow$ . The LVT is a PC based tool intended to be a standalone Java<sup> $(TM)$ </sup> application. Use this tool to create a blueprint of how the system will be partitioned. The output from this application can be used to help order your system, or for a system you already have, you can input the hardware configuration manually. The LVT will allow you to configure your partitions and assign resources. This information is vital when creating the partitions using the Hardware Management Console (HMC).

Here are some considerations when planning your logical partitioning:

• The HMC uses a Resource Management and Control (RMC) connection to talk to each partition for certain operations. AIX, Linux, and i5/OS each use this RMC connection to send problem and error reports that have been logged on the partition to the HMC to be reported for service. AIX and Linux partitions require an RMC connection for several HMC functions including, but not limited to, dynamic logical partitioning and operating system shutdown and restart. Linux does not come with the software packages that provide the client piece of the RMC connection. You can download the

packages for the RMC connection from the Service and [productivity](http://techsupport.services.ibm.com/server/lopdiags) tools for Linux on POWER Web site.

For the RMC connection to work successfully a physical LAN adapter is recommended for each partition. If you do not have a physical LAN adapter for each partition, it is possible to configure your network so that a virtual Ethernet LAN can access a physical LAN, This would allow the HMC on the physical network to obtain an RMC connection to a partition on a virtual Ethernet LAN. For information on configuring your network to allow a virtual Ethernet LAN to access a physical LAN, see section 2.5.1 Virtual LAN configuration in the IBM Redbook Linux on the IBM [eServer](http://www.redbooks.ibm.com/abstracts/sg246232.html?Open) iSeries<sup>(TM)</sup>

Server: An [Implementation](http://www.redbooks.ibm.com/abstracts/sg246232.html?Open) Guide,  $SG24-6232$  . Note that any method discussed in this Redbook may be used except Network Address Translation (NAT). The reason NAT may not be used is the HMC RMC connection tries to connect to the actual IP address of a partition and not the NAT IP address.

v As you use the LVT to plan your partitions, it is important to realize that AIX and Linux partitions cannot utilize any storage adapter that is on the same bus as a Combined Function IOP. The one exception to this restriction is if the storage adapter comes before the IOP on that bus. This restriction is not enforced when you create your profile on the HMC, but it will be enforced when you attempt to activate a given profile for a Linux or AIX partition. This will prevent the partition from activating.

#### **Step 2. Upgrade software and hardware to proper levels**

AIX servers should be at the latest AIX  $5L^{(TM)}$  version 5.3 so they can take full advantage of virtual devices and dynamic partitioning on your i5 server. AIX 5L version 5.2 is supported on the eServer i5 system, but it does not support virtual devices and does not have many of the dynamic partitioning capabilities of AIX version 5.3.

If you have any existing hosted Linux partitions on an iSeries server, you will need to upgrade to a version of Linux that supports the new eServer i5 system's hardware. The supported Linux versions are SuSE SLES9 and Red Hat Enterprise Linux AS. After you have successfully completed this upgrade, you can restore your hosted Linux partition onto the eServer i5 system. However, Linux partitions on eServer i5 system require a different kernel than on iSeries servers, so you will have to replace the kernel after you have restored the hosted Linux partition on the eServer i5 system. For information on migrating Linux from existing iSeries hardware to the new eServer i5 system see the topic [Upgrading](http://publib.boulder.ibm.com/infocenter/eserver/v1r2s/en_US/index.htm?info/iphbg/preplinux.htm) and preparing

Linux for server [upgrade](http://publib.boulder.ibm.com/infocenter/eserver/v1r2s/en_US/index.htm?info/iphbg/preplinux.htm)  $\frac{1}{2}$  in the IBM eServer Hardware Information Center and the IBM Redbook

draft Linux on i5: [Implementation](http://publib-b.boulder.ibm.com/Redbooks.nsf/RedpieceAbstracts/sg246388.html?Open) Guide  $\rightarrow$ . For any Linux servers you cannot or do not want to upgrade, you will need to perform a new installation of SLES9 or Red Hat Enterprise Linux AS on the new hardware and migrate any existing data or applications.

You can migrate any existing iSeries operating system, user data, and software to the new eServer i5 system from OS/400<sup>(R)</sup> V5R1, V5R2, or [V5R3](http://www-1.ibm.com/servers/eserver/iseries/support/planning/v5r3software.html). Before migrating iSeries software, please see the V5R3 Software Upgrade [Planning](http://www-1.ibm.com/servers/eserver/iseries/support/planning/v5r3software.html) Web site. The migration process involves upgrading your existing server to V5R3, performing a complete save of your existing server, and restoring the system onto the new eServer i5 system. If you cannot or do not want to upgrade to V5R3 on your existing server, you can still migrate user data and applications from a V5R1/V5R2 source server onto a newly installed i5/OS server. For complete details on migrating from an iSeries server to the eServer i5 system see the topic [Migrating](http://publib.boulder.ibm.com/infocenter/eserver/v1r2s/en_US/info/iphbj/iserieskickoff.htm#ISERIESKICKOFF) or

upgrading your [server->iSeries](http://publib.boulder.ibm.com/infocenter/eserver/v1r2s/en_US/info/iphbj/iserieskickoff.htm#ISERIESKICKOFF) servers  $\overrightarrow{A}$  in the IBM eServer Hardware Information Center.

#### **Step 3. Perform logical partitioning on eServer i5 system**

Some eServer i5 system models and configurations require a Hardware Management Console (HMC) to partition your server. This report assumes the use of an HMC for all logical partitioning functions. For more information on using the HMC and performing logical partitioning, see the section Partitioning the

Server in the eServer Hardware [Information](http://publib.boulder.ibm.com/eserver/) Center  $\rightarrow$  .

Because logical partitioning on the eServer i5 system requires an HMC, the process is significantly different from previous iSeries models. The following sections summarize the important terminology and concepts to understand before creating any logical partitions.

#### v **Understanding profiles for partitions and the system**

There are two types of profiles, partition profiles and system profiles. A partition profile specifies a configuration that you want the partition to use upon activation. This is a convenient way to start your partition with different configurations. A system profile contains an ordered list of partition profiles to attempt to start. A system profile can be activated when turning on your hardware, or used to manually activate a group of partitions. A system profile is convenient for starting a group of partition profiles since the HMC graphical user interface (GUI) only allows activation of one profile at a time. Multiple partition profiles can exist for each partition, and multiple system profiles can exist for a system. For more information concerning profiles see the eServer Hardware [Information](http://publib.boulder.ibm.com/infocenter/eserver/v1r2s/en_US/info/iphat/iphatlparprofiles.htm#IPHATLPARPROFILES) Center -

#### [Components](http://publib.boulder.ibm.com/infocenter/eserver/v1r2s/en_US/info/iphat/iphatlparprofiles.htm#IPHATLPARPROFILES) of a partition > Profiles  $\rightarrow$  .

Note that when you make changes to a partition using dynamic logical partitioning operations, no changes are made to any partition profile. For this reason, the next time you activate your partition you will not have any of the dynamic changes. Instead it will use the unchanged configuration from the profile. Make sure that you also change the profile if you use dynamic logical partitioning and want that change to be in effect the next time the partition is activated.

#### *Understanding processor resources*

Processors can be assigned to partitions as dedicated or shared. If a partition uses dedicated processors, then the processors must be assigned in whole numbers. This includes adding and removing processors using dynamic logical partitioning. By default, when a partition using dedicated processors is turned off, those idle processors are utilized by partitions that are uncapped and using shared processors. You can use dynamic logical partitioning to dynamically change a running partition processor mode to either shared or dedicated. If a partition uses shared processors, you can assign fractions of a processor to that partition in increments of one-hundredth (.01) of a processor, with a minimum value of one-tenth (.10) of a processor. This allows multiple partitions to share a physical processor. When configuring shared processors, you also need to configure virtual processors. A virtual processor represents a single physical processor to the operating system. For every virtual processor, at least one-tenth (.10) shared processor is required for the partition. However, you should always allocate the minimum number of virtual processors needed to support the workload in the partition. The number of virtual processors for a partition should never be larger than the number of physical

processors that are available for it to use. For example, suppose you have a 4-way system and will be defining 3 shared-processor partitions. Then, the maximum number of virtual processors you should configure for any of the partitions is 4 virtual processors. If one of the partitions does not need to use more than 1 physical processor, then you should allocated only one virtual processor.

Partitions that use shared processors can be configured as capped or uncapped. This is a new concept for the eServer i5 system. Partitions using shared processors, regardless of their designation as uncapped or capped, share unused processor cycles with other shared processor partitions. This unused processor resource can then be utilized by other partitions that use shared processor resources and are uncapped. A capped partition is limited to using the number of shared processor units that it has been assigned. It is never allowed to exceed that processing capacity. Uncapped partitions can have their processor resource increased based on the activity of the processors. If an uncapped partition requires more processor resource than it currently has that partition will be able to grab unused processor resource from other partitions that utilize shared processors. The key factor in determining whether or not an uncapped partition gets extra processor resource is the weight. The weight is defined for each uncapped partition and has a value between 0 to 255 (default is 128). When more than one partition needs extra processor resource, unused processor capacity is distributed in proportion to the weight values of each partition. The higher the weight, the more unused processor resource a partition will receive.

#### v **Understanding the differences and implications for required and desired designation**

When assigning hardware to partitions make sure to utilize the required or desired options. If the required flag is checked, then that hardware will not be accessible to any other partition, even when that partition is turned off. Usually, a required flag will be used for storage adapters, LAN adapters, and other resources deemed absolutely necessary for partition operation. Hardware that is not required and assigned to a partition is considered desired. This hardware is not required to operate the partition. An example would be a CD-ROM drive attached to a storage adapter that you want multiple partitions to utilize. The first partition to activate when that desired resource is not being used will get that resource for its partition. If another partition needs to utilize that resource there are two ways to reassign it. The first way is to use dynamic logical partitioning to remove the physical adapter resource from the owning partition, then activate the partition that needs to utilize that hardware. Use this option if the partition that needs the resource is not currently turned on. The second way is to use dynamic logical partitioning to move the physical adapter resource from a running partition to another running partition.

#### v **Understanding Virtual Adapters**

On IBM eServer hardware systems you can create virtual adapters including Ethernet, Small Computer Systems Interface (SCSI), and serial, The virtual adapters interact with the operating system like any other adapter card, except that they are not physically present. This allows multiple partitions to use limited resources virtually. Each virtual adapter is assigned a slot number that must be unique for the partition. Before you create virtual adapters for a partition, it is important to specify the value for the field Number of virtual adapters on the HMC. This field indicates the maximum number of virtual devices this partition can have and must be greater than or equal to the actual number of virtual adapters assigned. This value cannot be modified using dynamic logical partitioning. To change the value, you need to shut down your partition and activate it again from the HMC. You do not want to set this value significantly higher than the actual number of virtual adapters, because the higher this number, the more memory is reserved by the partition for virtual adapters. You will need to plan up front how many virtual adapters you may need and possibly increase that number slightly to allow for a few dynamic logical partitioning operations.

The following sections discuss each type of virtual adapter.

– **Virtual Ethernet** provides similar function as a 1 Gigabit (Gb) Ethernet adapter. A logical partition can use virtual Ethernet to establish multiple high-speed connections to other logical partitions. AIX, i5/OS, and Linux partitions can communicate with each other using TCP/IP over the virtual Ethernet communication ports. AIX requires a level of 5.3 or greater to recognize the virtual Ethernet adapters.

The HMC allows you to create multiple virtual Ethernet adapters on a partition that can either be for the same virtual LAN or a separate virtual LAN. This is done using the Port virtual LAN ID

field. To create multiple virtual Ethernet adapters on separate LANs, you will need to change the Port virtual LAN ID field to specify a different virtual LAN. These virtual LANs are unique based on the port virtual LAN ID. Each LAN ID can be considered a separate virtual LAN and does not have access to another virtual LAN unless some type of IP forwarding is configured. Each partition on an eServer i5 system has the potential to use any virtual LAN.

– **Virtual SCSI** provides a client and server relationship. For i5/OS you can carve out storage from available resources in your disk pool or pools, assign this to a server and allow a client partition to have access to this storage resource. These virtual SCSI adapters are created using the HMC. When creating these Virtual SCSI adapters, make sure to only allow the selected remote partition to connect. If this is not done, then any other partition could connect to the Virtual SCSI Server and have access to that partition's data. This is also an advantage to create a read-only file system of static data, which can be used on multiple partitions.

The Virtual SCSI server owns the physical resources and acts as a server to a client partition. i5/OS allows the creation of network storage spaces up to 1 TB in size. The creation of these network storage spaces is done using the CRTNWSSTG command from the i5/OS command line. When the network storage space is created, it can be linked to a network server description, which acts as the Virtual SCSI Server and allows authorized clients to connect to it to access to the network storage space linked to it.

The Virtual SCSI client acts as a client to the Virtual SCSI server on i5/OS. This client will be able to see the network storage spaces linked to the network server description object when the network server description object is varied on. AIX and Linux both see these linked network storage spaces as regular SCSI disks and allow you to partition them.

The sequence of steps to configure the virtual SCSI client and virtual SCSI server are extremely important. The first thing to realize when you create a virtual SCSI adapter is you must select a remote partition from a drop-down list on the HMC. For this reason, the remote partition must already exist before you can create the virtual SCSI adapter. The second key aspect of the virtual SCSI configuration is matching the slot numbers. You need to make sure the slot numbers specified for the remote partition field match the actual slot number that the remote partition is using. This is necessary for both the client and server virtual SCSI adapters. The following shows how to configure the virtual SCSI client and virtual SCSI server and includes a diagram that illustrates how the slot numbers must match.

- Desired virtual SCSI configuration: Configure Partition A with a virtual SCSI server and allow only Partition B access to it. Configure Partition B with a virtual SCSI client pointing to the virtual SCSI server on Partition A.

Assumptions: Partition A and Partition B do not exist

- 1. Create Partition A Note: You cannot create the virtual SCSI server at this time because Partition B does not exist to allow only Partition B access to that virtual SCSI server.
- 2. Create Partition B, and create the virtual SCSI client adapter. Note the slot number and Remote partition virtual slot number values. These values are needed to get a successful connection from the virtual SCSI server to the virtual SCSI client.
- 3. Change the profile for Partition A to include a virtual SCSI server. Set the virtual SCSI server to allow only Partition B to access it. Make sure you set the slot number for the virtual SCSI server adapter to be the same as the value you previously set for the Remote partition virtual slot number when you created the virtual SCSI client adapter. For this virtual SCSI server adapter you must also make sure to set the Remote partition virtual slot number to the value of the slot number of the virtual SCSI client adapter on the remote system.

This diagram depicts how the server and client virtual SCSI adapters should look. Notice the slot number of each and how it is the same as the other Remote partition virtual slot

number value. Virtual SCSI Adapter Properties Virtual SCSI Adapter Properties Virtual SCSI Adapter **Virtual SCSI Adapter** Slot number: " **Adapter Type** Clent \* Serve **Connection Information** Any remote partition and slot can connect Cody selected remote partition and slot can con-**Remote partition:** Partition A (1) -

Partis

 $\mathbf{\underline{C}}$ ancel

 $QK$ 

Remote partition virtual slot number:

**Using RAID across multiple Virtual SCSI Servers for a more highly available AIX and Linux**

 $Hop 7$ 

ote partition virtual slot number:

OK

 $Cancel$ 

 $Hop 7$ 

AIX and Linux using virtual SCSI disks can have multiple virtual SCSI client adapters connecting to multiple virtual SCSI server adapters. This gives you the ability to use software mirroring to mirror across two virtual SCSI disks which exist on different i5/OS partitions. For example, you could configure an AIX/Linux partition to use two different virtual SCSI disks each on a different i5/OS partition and configure the two disks as a mirror set. The AIX/Linux partition would be able to stay up and running, even while one of the i5/OS partitions was shut down for maintenance or to perform saves. If a save was performed, this would allow you to backup your AIX/Linux partition while it is still running. When the i5/OS partition returns to service, the AIX/Linux partition starts to rebuild the mirror set. This process is somewhat manual but provides flexibility in keeping your AIX and Linux partitions up and running. To take advantage of this, the AIX/Linux partition would need two Virtual SCSI clients configured to a Virtual SCSI server on two different i5/OS partitions. AIX uses volume groups for its disk information and can configure RAID at any time. Linux uses boot sectors much like a PC and requires RAID to be set up at install time. Linux can configure RAID at a later time but cannot use the disk it is running from to configure it, so more disks would be required to set it up. For more information about configuring RAID on your Linux or AIX servers refer to the following documentation:

- pSeries<sup>(TM)</sup> [Information](http://publib.boulder.ibm.com/infocenter/pseries) Center
- Linux install documentation
- For Linux using the mdadm tool is a convenient way to manage and maintain your RAID setup

mdadm: A New Tool For Linux Software RAID [Management](http://www.linuxdevcenter.com/pub/a/linux/2002/12/05/RAID.html)  $\rightarrow$ .

– **Virtual Serial** provides for another type of console. On previous releases of i5/OS, you could telnet to port 2301 of your hosting i5/OS partition and obtain a console for any of your hosted partitions. This capability still exists on the eServer i5 system. However, you cannot access the console of a hosted partition in this manner until you configure a virtual client serial adapter for that hosted partition on your i5/OS system. By default, virtual server serial adapters exist in slots 0 and 1 for all partitions. On your i5/OS partition, you can create and configure a virtual client serial adapter to connect to the existing virtual server serial adapter on slot 0 for each of your hosted AIX and Linux partitions. After you have each virtual client serial adapter configured properly on your i5/OS partition, you can telnet to port 2301 of your i5/OS partition and obtain a console for the hosted partitions.

#### v **Understanding the partition autostart property of a partition**

The partition autostart value is used to determine whether or not to start the partition when you turn on the eServer i5 system using the partition autostart option. When a partition is hosted using a Virtual SCSI client to connect to another partition's Virtual SCSI Server, you do not want to specify partition autostart value of yes for that partition. Instead use a system profile to start these hosted partitions all at once. If you do specify yes, the hosted partition will fail to boot, because the Virtual SCSI Server resource does not become available on i5/OS until the network server description object is varied on.

#### **Step 4. Restore existing iSeries systems onto partitions on an eServer i5 system**

If the source server you are migrating is V5R3, perform a complete restore of the source server onto the target eServer i5 system. For complete details on restoring a V5R3 system onto a new eServer i5 system

see the topic [Completing](http://publib.boulder.ibm.com/infocenter/eserver/v1r2s/en_US/info/iphbh/hdrmigrationproc.htm#HDRMIGRATIONPROC) the data migration with  $15/OS$  V5R3 on the source server  $\rightarrow$  in the eServer Hardware Information Center.

If the source server is not at V5R3, restore user data and supported applications onto the new eServer i5 system. For complete details see the topic [Completing](http://publib.boulder.ibm.com/infocenter/eserver/v1r2s/en_US/info/iphbh/hdrmigrationproc45xx.htm#HDRMIGRATIONPROC45XX) the data migration from OS/400 V5R1 or V5R2

in the eServer Hardware Information Center.

#### **Step 5. Create i5/OS Network Server Description objects**

Create Network Server Description (NWSD) objects on your i5/OS server or servers for each hosted partition on your eServer i5 system. To create a NWSD object, use the i5/OS command line on your hosting i5/OS server, and type the command CRTNWSD and press **F4** for prompts. Specify the following information at the Create Network Server Description screen:

NWSD (Provide a name for the NWSD) RSRCNAME (\*AUTO) TYPE (\*GUEST) ONLINE (\*NO or \*YES) PARTITION ('Provide the name of your AIX or Linux logical partition') CODEPAGE (437) RSTDDEVRSC (Options are \*NONE, \*ALL, \*ALLTAPE, \*ALLOPT, or tape/optical device name) IPLSRC (\*STMF, \*NWSSTG, or \*PANEL) IPLSTMF (Path to stream file if IPLSRC is \*STMF) PWRCTL (\*YES or \*NO)

For details on most of the parameters of the CRTNWSD command see the topic Network server [description](http://publib.boulder.ibm.com/infocenter/iseries/v5r3/ic2924/info/rzalm/rzalmnwsdparameters.htm) (NWSD) parameters and [descriptions](http://publib.boulder.ibm.com/infocenter/iseries/v5r3/ic2924/info/rzalm/rzalmnwsdparameters.htm) in the iSeries Information Center. See the following sections for important notes on the CRTNWSD command.

#### v **Resource Name (RSRCNAME) parameter**

You need to determine if you need to specify an actual resource name in the RSRCNAME parameter. If you configured a single virtual SCSI server on your hosting partition to only allow a single virtual SCSI client to connect, you can specify \*AUTO for the resource name. For any other configuration, you need to determine the actual resource name. To determine the actual resource name, at an i5/OS command line, type WRKHDWRSC \*CMN. Next, find a controller resource with type 290B and a converged location code that corresponds to the virtual SCSI server adapter you configured on the HMC. For example, see the output of WRKHDWRSC \*CMN below:

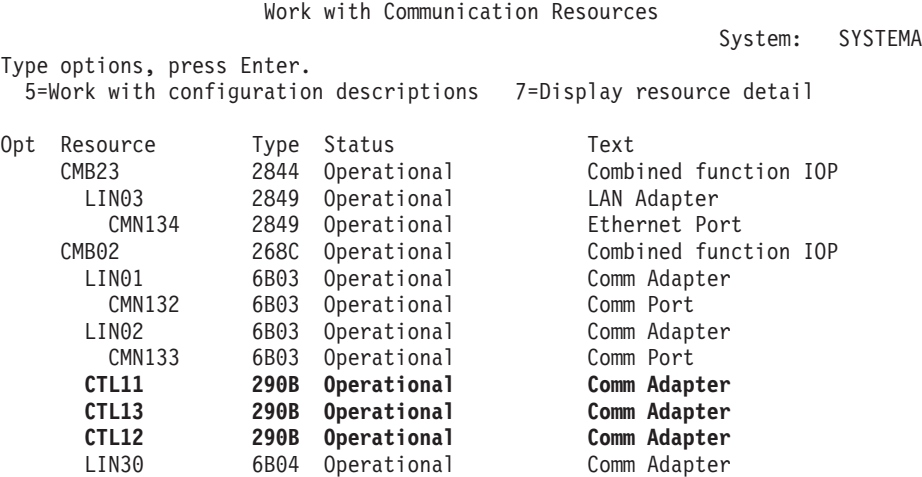

In this example, there are three controller resources, CTL11, CTL12, and CTL13. Using Option 7, Display resource detail on CTL11 gives the following output:

Display Resource Detail System: SYSTEMA Resource name . . . . . . . : CTL11 Text . . . . . . . . . . . . : Comm Adapter Type-model . . . . . . . . . : 290B-001 Serial number . . . . . . . : 00-00000 Part number . . . . . . . . : Location: U9406.570.106A78E-V1-C**2** Logical address: SPD bus: System bus 255 System board 0 System card 0 Communications: I/O bus 208 **Adapter 2**

From the Display Resource Detail screen, you can see the value of Adapter, which in this example has a value of two. This corresponds to the slot number of the virtual SCSI server that you configured on your HMC.

#### v **Online at IPL (ONLINE) parameter**

There is one important thing to realize about the NWSD parameter ONLINE(\*YES). If you specify \*YES, the NWSD is not guaranteed to vary on at initial program load (IPL) time. If your i5/OS server has more than one NWSD object, only one NWSD object should specify ONLINE(\*YES). If more than one NWSD object specifies ONLINE(\*YES), only the first description, in alphabetical order, is varied on during the IPL. If you have more than one NWSD object that you wish to vary on at IPL time, you need to write a program that will start them and call this program after IPL processing has completed.

#### v **Restricted Device Resources (RSTDDEVRSC) parameter**

The NWSD parameter Restricted Device Resource (RSTDDEVRSC) specifies the virtual devices, if any, the hosted partition is restricted from using. This parameter is important if you have hosted Linux partitions and tape devices attached to your hosting iSeries partition . When Linux is turned on, it will allocate all tape and optical (CD/DVD) resources of the hosting iSeries partition for the Linux partition to use. When Linux allocates the tape devices, the hosting iSeries partition cannot use them until Linux relinquishes them (by using the command sg\_reset -d /dev/sgXXXXX, where /dev/sgXXXXX is the correct /dev/sg device corresponding to your tape drive. ) or until Linux is turned off. If you do not want Linux to use any of the tape devices, you can prevent this situation with the RSTDDEVRSC parameter. By using the value RSTDDEVRSC(\*ALLTAPE) you can restrict the Linux partition from allocating any of the tape devices. Additionally, you can specify individual tape devices such as RSTDDEVRSC(TAP01) to restrict only the TAP01 tape device. This is not an issue with the virtual optical devices, as Linux and the hosting iSeries can share the optical device.

#### v **Power Control (PWRCTL) parameter**

The Power Controlling (PWRCTL) option is a new option on NWSD objects for eServer i5 systems. If you specify PWRCTL(\*YES), then the hosted partition associated with the NWSD object will be turned off when the NWSD object is varied off, and turned on when the NWSD object is varied on. If you specify PWRCTL(\*NO) then the partition associated with the NWSD object will not be turned on or off when the NWSD object is varied on/off. Instead, varying on the NWSD object will only affect the availability of the network server storage space (NWSSTG). If you vary on the NWSD object with PWRCTL(\*NO), then the storage space or spaces linked to that NWSD object will be available for the hosted partition associated with that NWSD object. If you vary off the NWSD object with PWRCTL(\*NO), then the storage space or spaces linked to that NWSD object will not be available for the hosted partition associated with that NWSD object.

Be careful if you use the PWRCTL $(*YES)$  option. If you wish to change the logical partitioning configuration of a hosted partition, you must change the partition profile associated with that partition on the HMC. For that partitioning change to take effect, you must do an activate from the HMC. If you just turn off your hosted partition by varying off the associated NWSD and then turn it back on by varying on the associated NWSD object, it will not pick up any changes to the partition profile in the HMC. For this reason, you may wish to use the PWRCTL(\*NO) option so that you always activate the partition from the HMC. This will ensure that you always have any changes to the partition profile take effect each time you start the hosted partition.

#### **Step 6. Restore previously hosted Linux partitions**

For any existing hosted Linux partitions on V5R1, V5R2, and V5R3, you can save the network server storage (NWSSTG) objects and restore them onto your new eServer i5 system.

**NOTE:** Linux partitions on eServer i5 systems require a different kernel than on iSeries servers. For this reason you will have to replace the kernel after you have restored the hosted Linux partition on the eServer i5 system. For information on migrating Linux from existing iSeries hardware to the new eServer

i5 system see the topic [Upgrading](http://publib.boulder.ibm.com/infocenter/eserver/v1r2s/en_US/index.htm?info/iphbg/preplinux.htm) and preparing Linux for server upgrade  $\blacktriangleright$  in the IBM eServer

Hardware Information Center and the IBM Redbook draft titled Linux on i5: [Implementation](http://publib-b.boulder.ibm.com/Redbooks.nsf/RedpieceAbstracts/sg246388.html?Open) Guide  $\blacktriangleright$ .

You can save NWSSTG objects to external media or to a save file (SAVF). To save a NWSSTG object to a save file on the hosting iSeries server do the following:

- 1. Power down any hosted partitions that are using the NWSSTG object or objects you wish to save.
- 2. Create a library where you will store the save file with the command CRTLIB LNXBACKUP.
- 3. Create a SAVF where you will save off your NWSSTG object or objects with the command CRTSAVF FILE(LNXBACKUP/LINUXSAVF).
- 4. Save off your NWSSTG object or objects with the command SAV DEV('QSYS.LIB/LNXBACKUP.LIB/LINUXSAVF.FILE') OBJ(('/QFPNWSSTG/\*')). All NWSSTG objects are stored in /QFPNWSSTG and the asterisk (\*) is a special character that will match any character. For this specific command where only the asterisk is used after the directory name, all NWSSTG objects would be saved. If you only wanted to save the NWSSTG object named "LINUX" then specify the parameter OBJ(('/QFPNWSSTG/LINUX')).

Saving your NWSSTG object or objects to external media would work the same way except you would change the DEV parameter on the SAV command. For example, to save all NWSSTG objects to your first tape device use the command SAV DEV('/QSYS.LIB/TAP01.DEVD') OBJ(('/QFPNWSSTG/\*'))

After you have saved your NWSSTG object or objects, you can restore them onto your new IBM i5 server. If you saved the NWSSTG object to SAVF, you can FTP the SAVF to your target server for the restore. For information on how to FTP a SAVF from a source server to a target server, see the topic [Transfer](http://publib.boulder.ibm.com/infocenter/iseries/v5r3/ic2924/info/rzaiq/rzaiqreferencedt2.htm) \*SAVF [files](http://publib.boulder.ibm.com/infocenter/iseries/v5r3/ic2924/info/rzaiq/rzaiqreferencedt2.htm) in the IBM eServer iSeries Information Center Version 5 Release 3(V5R3). If you used external media, then you must connect the appropriate external device to your target server and place the save media into the device. To restore your NWSSTG object or objects from a SAVF, type the command RST DEV('QSYS.LIB/LNXBACKUP.LIB/LINUXSAVF.FILE') OBJ(('/QFPNWSSTG/\*')). For external media, change the DEV parameter to specify the appropriate device. For example, to restore from the first tape device type the command RST DEV('/QSYS.LIB/TAP01.DEVD') OBJ(('/QFPNWSSTG/\*')). As with the SAV command, you can use the asterisk (\*) character to match any NWSSTG object or you can enter in the name of the NWSSTG object.

#### **Step 7. Restore existing AIX 5.3 from save media**

Restoring AIX from save media assumes you have a valid mksysb image of AIX 5.3. An assumption is made that you are using the PWRCTL(\*NO) option in the network server description to have the HMC control the turning on and off of the partition. To begin the process of restoring AIX, follow these steps:

1. Create a network server storage space using the command CRTNWSSTG FORMAT(\*OPEN) NWSSIZE(*size*) NWSSTG(*name*)

2. Add a link from the appropriate network storage space created in Step 5 Create i5/OS Network Server Description to the network server description using the command ADDNWSSTGL NWSSTG(*nwsstg name*) NWSD(*nwsd name*)

For more information on creating a network server storage space and linking it to a network server

description see the eServer Hardware [Information](http://publib.boulder.ibm.com/infocenter/eserver/v1r2s/en_US/info/iphbl/iphblaixnwsd.htm#IPHBLAIXNWSD) Center ...

- 3. Vary on the network server description to make the virtual SCSI server available to the partition using the command WRKCFGSTS \*NWS, and type a 1 next to the network server description you want to make available.
- 4. Now that the Virtual SCSI Server is available on the i5/OS partition we can activate the AIX partition from the HMC. Right-click the partition and choose activate, then select the profile to activate and choose **Advanced** to set the boot mode to boot directly to SMS. At that point we can tell the system how to boot from our save media.
- 5. In SMS use the following options to determine and set your tape device to boot from:
	- a. Select 5. Select Boot Options
	- b. Select 1. Select Install/Boot Device
	- c. Select 2. Tape
	- d. Select 1. SCSI
	- e. Select the adapter and port to which you have a tape device attached.
	- f. Select the device name of SCSI Tape from which to boot your AIX mksysb image.

Alternatively, you can perform the first two options above, and then select 7. List all Devices to give you a list of all devices that SMS can see. Then from here locate the SCSI Tape device that points to the tape device you are planning on using.

#### **Step 8. Perform new installs of hosted AIX and Linux partitions**

- 1. Create a network server storage space using the command CRTNWSSTG FORMAT(\*OPEN) NWSSIZE(*size*) NWSSTG(*name*)
- 2. Add a link from the appropriate network storage space created in Step 5 Create i5/OS Network Server Description to the network server description using the command ADDNWSSTGL NWSSTG(*nwsstg name*) NWSD(*nwsd name*)

For more information on creating a network server storage space and linking it to a network server

description see the eServer Hardware [Information](http://publib.boulder.ibm.com/infocenter/eserver/v1r2s/en_US/info/iphbl/iphblaixnwsd.htm#IPHBLAIXNWSD) Center ...

- 3. Determine how you want to boot your Linux or AIX partitions to install them, the following are the supported ways of booting each:
	- $\bullet$  AIX
		- a. Boot from a CD-ROM drive available for the partitions use. Note that currently AIX does not support booting from a virtual CD-ROM drive. A virtual CD-ROM drive is a CD-ROM drive that may be shared with AIX using the Virtual SCSI client. AIX must have a physical CD-ROM drive available to its partition to perform the install from CD.
		- b. NIM server. This option allows a predefined image to be installed onto a NIM Master and multiple partitions can install from this image.
	- Linux
		- a. Boot from a CD-ROM drive available for the partitions to use. This can include a virtual CD-ROM drive from the Virtual SCSI Server partition, or a physical drive that Linux owns.
		- b. NIM server. This option allows a predefined image to be installed onto a NIM Master and multiple partitions can install from this image.
		- c. BOOTP server. A BOOTP server can be set up to serve the bootable kernel image for Linux. Within SMS, you would use the Remote IPL feature and set up a network adapter to reach the BOOTP server.
- d. Stream file. For this method you would use the bootable install kernel image and put that file into the Integrated File System on your hosting i5/OS partition. To boot from a stream file requires that the PWRCTL(\*YES) value be set for the network server description.
- 4. Vary on the network server description to make the virtual SCSI server available to the partition using the command WRKCFGSTS \*NWS, and type a 1 next to the network server description you want to make available. If you are using the stream file option then your partition will attempt to start with the vary on because the PWRCTL $(*YES)$  value is required for booting from a stream file.
- 5. Ignore this step if you are using the stream file option for Linux. Now that the Virtual SCSI Server is available on the i5/OS partition we can activate the partition from the HMC. Right-click the partition and choose activate. Select the profile to activate and choose **Advanced** to set the boot mode to boot directly to SMS.
	- v To boot from a CD-ROM use the following options in SMS:
		- a. Select 5. Select Boot Options
		- b. Select 1. Select Install/Boot Device
		- c. Select 3. CD/DVD
		- d. Select 1. SCSI
		- e. Select the adapter and port to which you have a CD-ROM or DVD-ROM drive device attached.
		- f. Select the device name of the SCSI CD-ROM or DVD-ROM drive from which to boot your Linux or AIX install.

Alternatively, you can perform the first two options above and then select 7. List all Devices to give you a list of all devices that SMS can see. Then, locate the SCSI CD-ROM or DVD-ROM drive device that points to the CD-ROM or DVD-ROM drive device you are planning on using.

- v To boot from the network for NIM or BOOTP installs use the following options in SMS:
	- a. Select 2. Set up Remote IPL (Initial Program Load)
	- b. Choose the network adapter to connect to your network with.
	- c. Select 1. IP Parameters
	- d. Set the 1. Client IP Address
	- e. Set the 2. Server IP Address
	- f. Set the 3. Gateway IP Address
	- g. Set the 4. Subnet Mask
	- h. Press **Escape** to return to the previous menu
	- i. Select 3. Ping Test to verify your network connections.
	- j. Select 1. Execute Ping Test
	- k. You should see a screen that displays **Ping Success** if everything is configured correctly.
	- l. Select M = return to Main Menu to return to the main menu of SMS
	- m. Select 5. Select Boot Options
	- n. Select 1. Select Install/Boot Device
	- o. Select 6. Network
	- p. Select the network adapter you configured in step 2.
	- q. Select 2. Normal Mode Boot to boot from this device.

Alternatively you can perform the first thirteen options above and then select 7. List all Devices to give you a list of all devices that SMS can see. Then, locate the network adapter that you selected to use in step 2.

#### **Step 9. Configure virtual Ethernet LAN**

To configure your virtual Ethernet devices, you need to match each virtual Ethernet device from the HMC, with the corresponding Ethernet adapter defined in the operating system. This is necessary to determine which Ethernet adapter belongs to which virtual LAN. The key to matching the defined virtual Ethernet devices on the HMC to the Ethernet adapters in the operating system is the slot number of the virtual Ethernet device on the HMC. The following sections help you match an Ethernet adapter in the operating system (i5/OS, AIX, or Linux) to the corresponding slot number of the virtual Ethernet device on the HMC.

- On i5/OS perform the following steps:
	- 1. Run the command WRKHDWRSC \*CMN
	- 2. Find a resource type 268C for Ethernet port and select option 7 for the resource to determine if this resource is using the correct slot number as defined from the HMC for your virtual LAN configuration. You can determine the slot number for the Ethernet resource from the location code, or the adapter number. The adapter number is the same as the slot number for this partition on the HMC. The location code contains the slot number (in bold below) as in the example here:

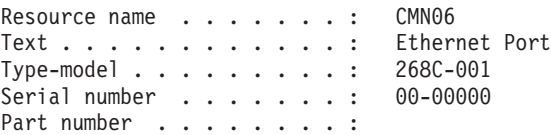

Location: U9406.570.104218F-V1-C**2**-T1

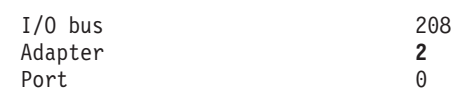

- 3. Using this resource, create your line description using the command CRTLINETH LIND(VETH2) RSRCNAME(CMN06) LINESPEED(1G) DUPLEX(\*FULL)
- 4. Add the TCP interface to communicate on your virtual LAN. ADDTCPIFC INTNETADR('192.168.1.1') LIND(VETH2) SUBNETMASK('255.255.255.0')
- 5. Start the interface that you created using the command: STRTCPIFC INTNETADR('192.168.1.1')
- On AIX perform the following steps:
	- 1. Run the command lsdev -C -F 'name class location physloc' ¦ grep ent, and you should see output similar to the following:

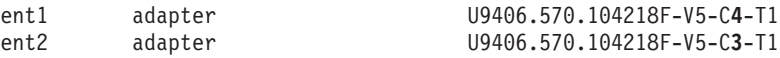

The output shown above gives the location code in the third column. You can determine the slot number for the Ethernet resource from the location code. Look at the number directly after the 'C' character near the end of the location code (in the example output above the slot numbers are in bold). For example, the slot numbers for the two adapters are four and three. On AIX, if you want to configure the ent2 adapter, then you would use the resource en2 to configure the virtual LAN settings.

- 2. Run smitty mktcpip to select and configure the interface you selected in the previous step.
- 3. Fill in the information for your virtual LAN and make sure to specify START Now = Yes to have the interface started when you press **Enter**.
- On Linux perform the following steps:
	- 1. Determine what location code is assigned to each virtual device:
		- a. Run the command 1s -d /proc/device-tree/vdevice/1-1an@\* to get a list of all virtual LAN devices for this partition. An example of the command output is: /proc/device-tree/vdevice/l-lan@30000002 /proc/device-tree/vdevice/l-lan@30000003
		- b. Using the output from the previous step, determine the location code for each device. Run the command cat /proc/device-tree/vdevice/l-lan@30000002/ibm,loc-code to get the location code associated with the /proc/device-tree/vdevice/l-lan@30000002 device. Perform this step

for each item returned in the previous step, or until you find the device you want to configure. In the following example output, the slot number is in bold text (and is located immediately after the 'C' character):

U9406.570.104218F-V6-C**2**-T1

- c. After identifying the location code which contains the virtual LAN device, note the l-lan id number to determine which Ethernet device Linux has assigned to it. For this example, you need to note l-lan@30000002.
- 2. Determine how the l-lan id is represented to Linux as an Ethernet resource:
	- a. Run the command 1s -d /proc/net/ibmveth/ $*$  to get a list of virtual Ethernet resources. An example of the command output is:

/proc/net/ibmveth/eth1 /proc/net/ibmveth/eth2

b. Display these files and look at the Unit Address to determine what matches the l-lan id determined earlier. Use the command cat /proc/net/ibmveth/eth1 for each Ethernet resource returned in the previous step. To find a match for the l-lan id, you need to look at the bolded part of the l-lan id l-lan@**30000002** and compare it to the Unit Address. In the following example, the Unit Address is bold:

IBM i/pSeries Virtual Ethernet Driver 1.02

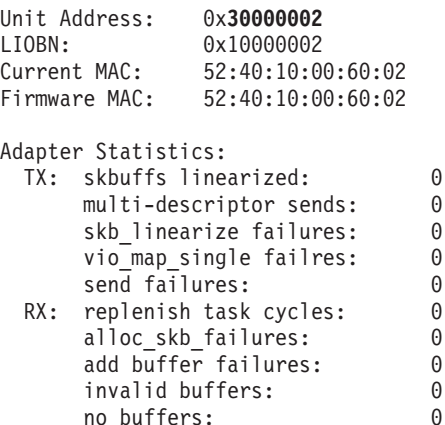

- 3. Configure your network settings:
	- To configure your network settings using SuSE go into YaST2 and navigate to **Hardware —> Hardware Information** to determine and expand the Network card section. A list of valid network cards like this example is displayed:

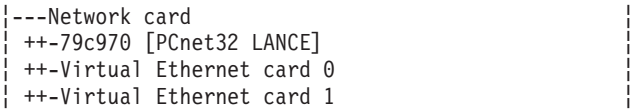

To determine which Virtual Ethernet card has a bios\_id with the l-lan id you selected previously, expand a Virtual Ethernet card and compare the bios\_id to your selected l-lan id. If they match, you can use this Virtual Ethernet card when creating your network interface using YaST2. An example of what to compare is bolded below, compare this value to the l-lan id you found previously:

```
--Virtual Ethernet card 0
¦+--Bus: None ¦
¦+--Class (spec): Ethernet controller ¦
¦+--Class: Network controller ¦
¦+--Device identifier: 266242 ¦
 +--Device: Virtual Ethernet card 0
¦++-Drivers ¦
 ¦+--Model: IBM Virtual Ethernet card 0 ¦
¦+--Old Unique Key: dnVc.5S7GtWtPNlA ¦
¦++-Resources ¦
```

```
¦+--Unique key: slk+.r+0R5Smh5R5 ¦
¦+--Vendor identifier: 286721 -
¦+--Vendor: IBM ¦
¦+--bios_id: vdevice/l-lan@30000002 ¦
\frac{1}{2}+--bus hwcfg: none
```
Go to **Network Devices —> Network Card** to configure your network device. Following is an example of the available devices to configure, select the card that you determined in the previous step to be the LAN adapter you wanted to configure.

```
+Available are:-----------------------------+ ¦
¦IBM Virtual Ethernet card 0 ¦ ¦
IBM Virtual Ethernet card 1
¦Other (not detected) ¦ ¦
¦ ¦ ¦
¦ ¦ ¦
¦ +-------------------------------------------+
```
- To configure your network settings using Red Hat edit the configuration files in /etc/sysconfig/network-scripts creating ifcfg-eth1 files as needed for your network configuration.
- 4. To start your network, run the command /etc/init.d/network restart.

#### **Step 10. Migration of data from operating systems that are not supported on an eServer i5 system**

If your environment includes some existing data on operating systems that you will not be migrating or that cannot be migrated to a logical partition on an eServer i5 system, you will need to migrate your data from these systems to the new systems on your eServer i5 system. Unix-based operating systems can use the tar archiving utility to migrate data. Use tar to archive your existing data and then transfer it to your target system using FTP, scp, or any other method you wish. After you have transferred the tar file to your new AIX/Linux system you can use the tar utility on AIX/Linux to retrieve the archived data. For Windows-based operating systems, the most common archive type is a zip file. There are many different applications available on Windows for working with zip files. If you archive data on Windows using zip files, you can then transfer it to your target AIX/Linux system and use the unzip command to retrieve the archived data.

#### **Step 11. Migration of servers from operating systems that are not supported on an eServer i5 system**

If you have existing servers to migrate to your new eServer i5 system that are currently running operating systems that you do not wish to migrate or cannot migrate, you need to migrate the server to a new system in a logical partition on your eServer i5 system. The following sections discuss how to migrate some common servers.

#### v **Web server**

One of the most common Web server migrations is migrating from a Windows Web server using Internet Information Services (IIS) to an Apache HTTP server on AIX/Linux. The difficulty of this migration depends on how your Web server is configured and the technologies it uses (For example, ActiveX, COM/COM+ objects, ASPs, JSPs, servlets). There are several resources available to help guide you through a migration from IIS to the Apache Web server on AIX/Linux. See the following documents to obtain detailed information on migrating a Web server from IIS on Windows to Apache on AIX/Linux:

[Migrating](http://www-1.ibm.com/linux/pdf/DHBrown-eMailandWebServingMigrations0065562.pdf) Mail and Web Servers to Linux by D.H. Brown Associates, Inc.

Migrating from IIS Web Server to Apache on SUSE LINUX [Enterprise](http://www.novell.com/coolsolutions/nnlsmag/assets/iis_to-apache.pdf) Server 9  $\rightarrow$  a Novell Migration Study.

[Migrating](http://www.kitebird.com/articles/iis-migrate.html) from IIS to Apache  $\rightarrow$  by Paul DuBois.

For information on the [Apache](http://www.apache.org/) Web server, see the Apache  $\rightarrow$  home page.

#### v **Mail server**

For information on migrating mail servers from Unix to Linux and from Windows to Linux, see the

report [Migrating](http://www-1.ibm.com/linux/pdf/DHBrown-eMailandWebServingMigrations0065562.pdf) Mail and Web Servers to Linux  $\blacktriangleright$  by D.H. Brown Associates, Inc. For information on migrating from Windows Exchange to Domino on Linux, refer to pages 44 - 59 of the presentation

[Replacing](http://www-5.ibm.com/sk/linux/pdf/Replacing_Windows_Servers_with_Linux-Version_E.pdf) Windows Servers with Linux  $\rightarrow$  by IBM DeveloperWorks.

#### **File** server

Linux running Samba can replace Windows file servers, print servers, and primary domain controllers (PDCs). For information on replacing Windows file and print servers with Samba refer to pages 6 - 24

of the presentation [Replacing](http://www-5.ibm.com/sk/linux/pdf/Replacing_Windows_Servers_with_Linux-Version_E.pdf) Windows Servers with Linux  $\rightarrow$  by IBM DeveloperWorks. You can also

read Migrating File and Print Services from Windows to SUSE LINUX [Enterprise](http://www.novell.com.tw/Solution/Linux/1/win_file_print_to_sles9.pdf) Server 9  $\rightarrow$  , by Novell on how to replace Windows file and print servers with Samba on SuSE SLES9. For additional

information on [Samba](http://us2.samba.org/samba/), see the Samba Web site  $\overrightarrow{X}$ .

#### v **DNS server**

To migrate DNS servers to Linux, first you configure your new Linux DNS server to be a DNS slave to your current DNS master server. Next, startup your DNS slave server on the AIX/Linux system. The DNS slave server automatically contacts the DNS master and transfer all the DNS information for you. After this is complete, shut down the DNS slave on the AIX/Linux system and reconfigure it as a DNS master. Turn on your DNS master server on your AIX/Linux system and turn off your former DNS master. You will either have to update each client with a new IP address for the new DNS master server, or reuse the IP address from your old DNS master server.

To configure Linux as a DNS server, you need to install the Berkeley Internet Name Domain (BIND)

software from the Internet Systems [Consortium's](http://www.isc.org/index.pl?/sw/bind/) (ISC) Web site. Many Linux distributions already include this software for you. Then configure the DNS server by editing the file /etc/named.conf. For complete details on configuring the named DNS server on Linux you can see

[Configuring](http://www.linuxhomenetworking.com/linux-hn/dns-static.htm) DNS  $\rightarrow$  on the Linux Home Networking Web site and the Linux DNS [HOWTO](http://tldp.org/HOWTO/DNS-HOWTO.html)  $\rightarrow$  on the Linux Documentation Project Web site.

v **Firewall**

Unless you are already using iptables on Linux for your firewalls, migrating your existing firewalls to Linux involves manual reconfiguration. You need to carefully examine your current configurations and configure the new Linux firewall to behave identically. Using iptables, on Linux you can configure a Linux system to do basic IP filtering, Network Address Translation (NAT), stateful packet inspection, traffic logging, and more. For more details on iptables and to find HOWTO documents on configuring

a Linux firewall using iptables, see the [Netfilter/iptables](http://www.netfilter.org/) project homepage  $\blacktriangle$ 

If you do not wish to replace existing firewalls, you can still benefit from a Linux firewall. Network security should be implemented in several layers. By adding a small logical partition for a Linux firewall, you can easily add another layer of network security and strengthen the security of your existing environment.

#### **Step 12. Verifying your new system**

After you have completed consolidation, it is important to verify your new system. Test any new Web servers to make sure they are functioning correctly. Check your Web servers for any broken links or missing data. Send test e-mails with any new mail servers to ensure email handling works as expected. Check any new file servers to make sure users are authenticated correctly and can reach the files they need. Also, make sure that they are denied access to files they should not be able to read. Send DNS requests to any new DNS servers to ensure it is configured properly and providing correct responses. Perform extensive security probing and testing of any new firewalls to make sure they are configured properly.

### <span id="page-24-0"></span>**Summary**

With the release of  $15/OS$  V5R3 and the eServer i5 system, server consolidation has never been easier. Never before could you run i5/OS, AIX, Linux, and Windows<sup>(R)</sup> on the same server. In addition, you can dynamically manage processor, memory, and disk resources for all your i5/OS, AIX, and Linux partitions. The advanced logical partitioning capabilities of the eServer i5 system provide virtually unlimited flexibility for consolidating servers. This report explains the many benefits of server consolidation and the general process of server consolidation. Throughout the section on the general process of server consolidation, key concepts, terminology, and tips are provided. The concepts, terminology, and tips provided are based on actual experiences with the new eServer i5 system. It is this information that we feel would have been most beneficial to us when we began working with the eServer i5 system. Additionally, we want to emphasize the following:

#### v **Planning is crucial**

Planning for server consolidation is the most critical step. Make sure to take plenty of time to plan out the entire process.

#### v **Create and implement a backup and recovery strategy**

If you do not already have one, it is important to create and use a good backup and recovery strategy. For assistance on a backup and recovery strategy for your eServer i5 system, see the section [Systems](http://publib.boulder.ibm.com/infocenter/iseries/v5r3/ic2924/info/rzaj1/rzaj1overview.htm) [management](http://publib.boulder.ibm.com/infocenter/iseries/v5r3/ic2924/info/rzaj1/rzaj1overview.htm) —> Backup and recovery —> Plan a backup and recovery strategy in the IBM eServer iSeries(TM) Information Center.

#### v **Learn the HMC**

The Hardware Management Console (HMC) is the device used to perform many key system management operations and logical partitioning. By taking the time to learn about the HMC you can greatly enhance your eServer i5 system. For detailed information on the HMC, see the section Managing your server > Managing your server using the Hardware [Management](http://publib.boulder.ibm.com/infocenter/eserver/v1r2s/en_US/info/ipha1/hardwaremanagementconsolehmc.htm#HARDWAREMANAGEMENTCONSOLEHMC) Console in the IBM eServer Hardware Information Center.

The following links provide additional information on i5/OS, the eServer i5 system, and server consolidation:

- iSeries [Information](http://publib.boulder.ibm.com/infocenter/iseries/v5r3/ic2924/index.htm) Center V5R3
- eServer Hardware [Information](http://publib.boulder.ibm.com/infocenter/eserver/v1r2s/en_US/index.htm) Center
- v IBM [Midrange](http://www-1.ibm.com/servers/eserver/iseries/) servers eServer i5 and iSeries
- Linux on the IBM eServer iSeries Server: An [Implementation](http://www.redbooks.ibm.com/abstracts/sg246232.html?Open) Guide, SG24-6232
- [Workload](http://www-912.ibm.com/supporthome.nsf/document/16533356) Estimator Tool
- Logical [Partitioning](http://www.ibm.com/servers/eserver/iseries/lpar/systemdesign.htm) Validation Tool
- Service and [productivity](http://techsupport.services.ibm.com/server/lopdiags) tools for Linux on POWER (including RMC packages)

## <span id="page-26-0"></span>**Disclaimer**

Information is provided ″AS IS″ without warranty of any kind. Mention or reference to non-IBM products is for informational purposes only and does not constitute an endorsement of such products by IBM.

Performance is based on measurements and projections using standard IBM benchmarks in a controlled environment. The actual throughput or performance that any user will experience will vary depending upon considerations such as the amount of multiprogramming in the user's job stream, the I/O configuration, the storage configuration, and the workload processed. Therefore, no assurance can be given that an individual user will achieve throughput or performance improvements equivalent to the ratios stated here.

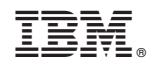

Printed in USA